# "上音研究生教学服务系统"登录及选课说明

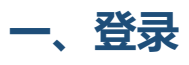

## **1、PC 端**

**访问地址:**http://yjswx.shcmusic.edu.cn/yywww

(也可由研究生部官网—"上音研究生教学服务系统"进入)

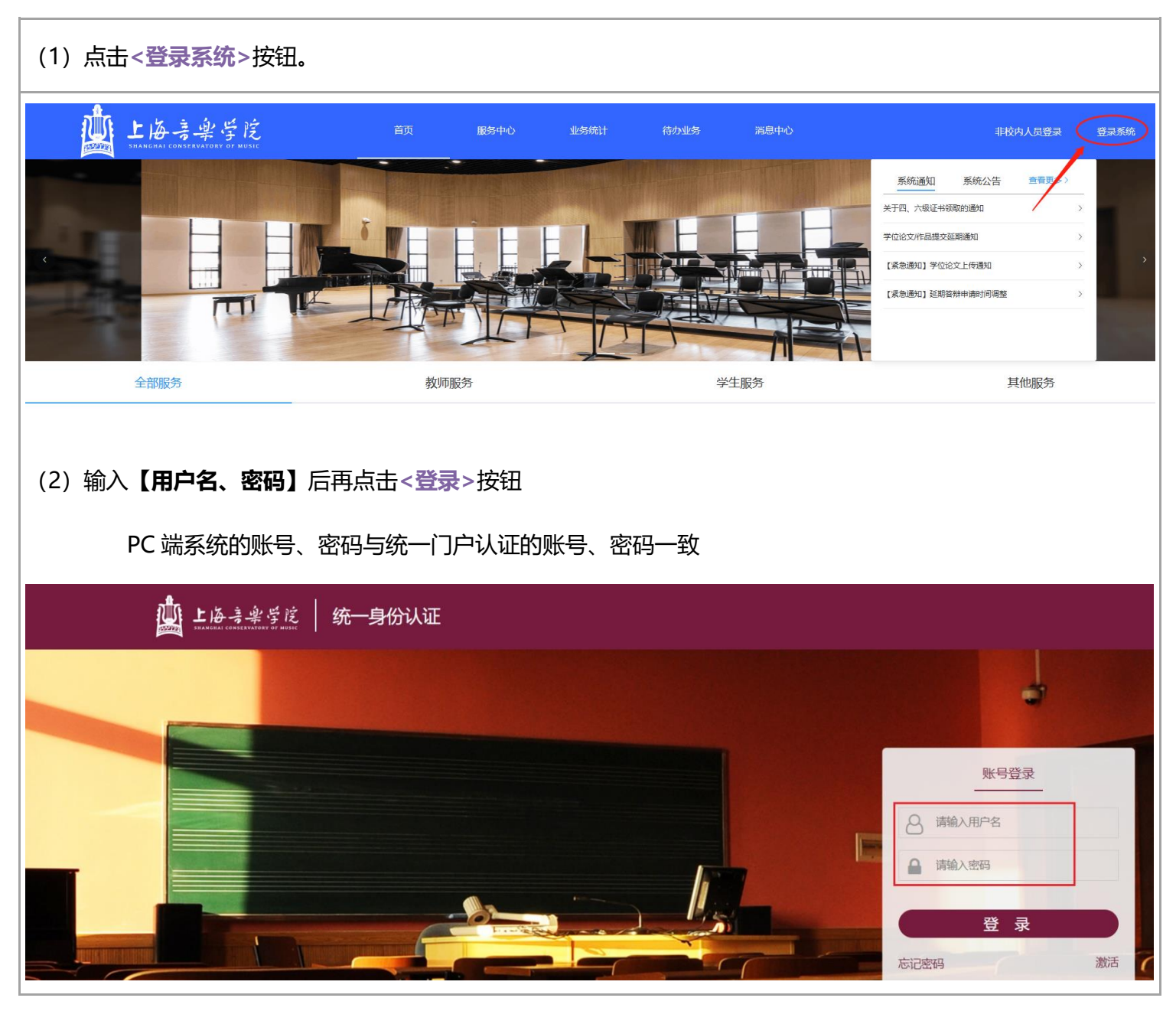

## **2、移动端**

**访问地址:**微信搜索公众号"上音研究生教育服务号",点击"上音研究生教学服务系统"

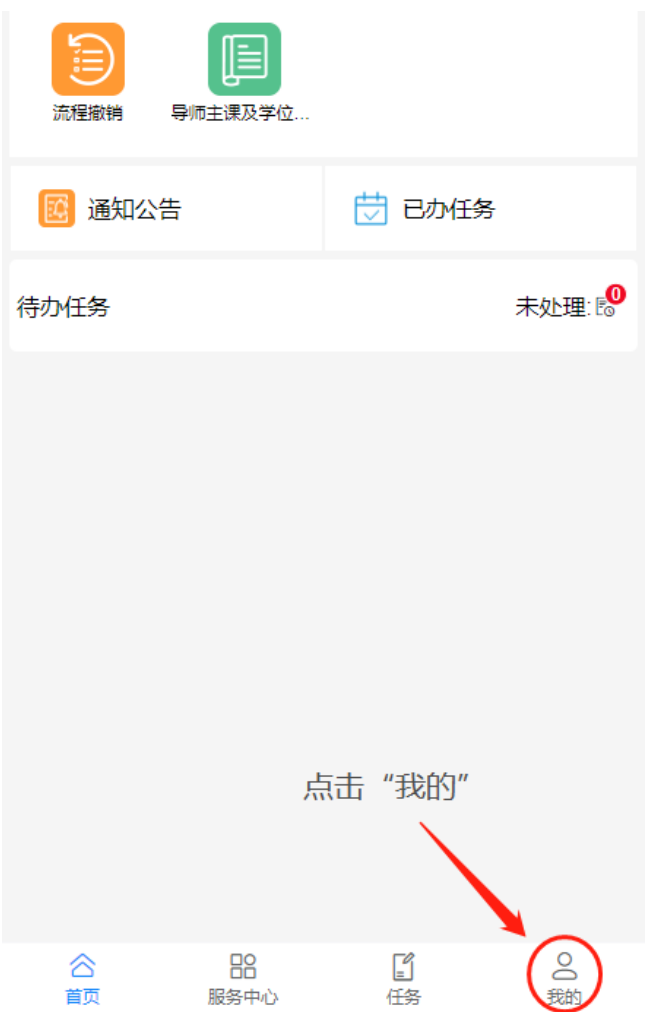

#### 输入**【用户名、密码】**后再点击**<登录>**按钮。

移动端系统的账号为学号(字母需要大写),初始密码为身份证件号后六位(含字母),因安全考虑,进入后需修 改初始密码。

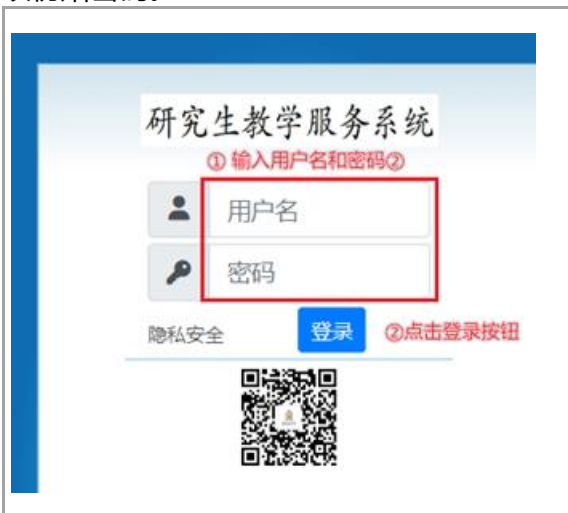

# **二、选课(仅限 PC 端操作)**

#### 、**[学生]**在**【教务管理→课程学习→选课】**中点击**<进入选课>**。

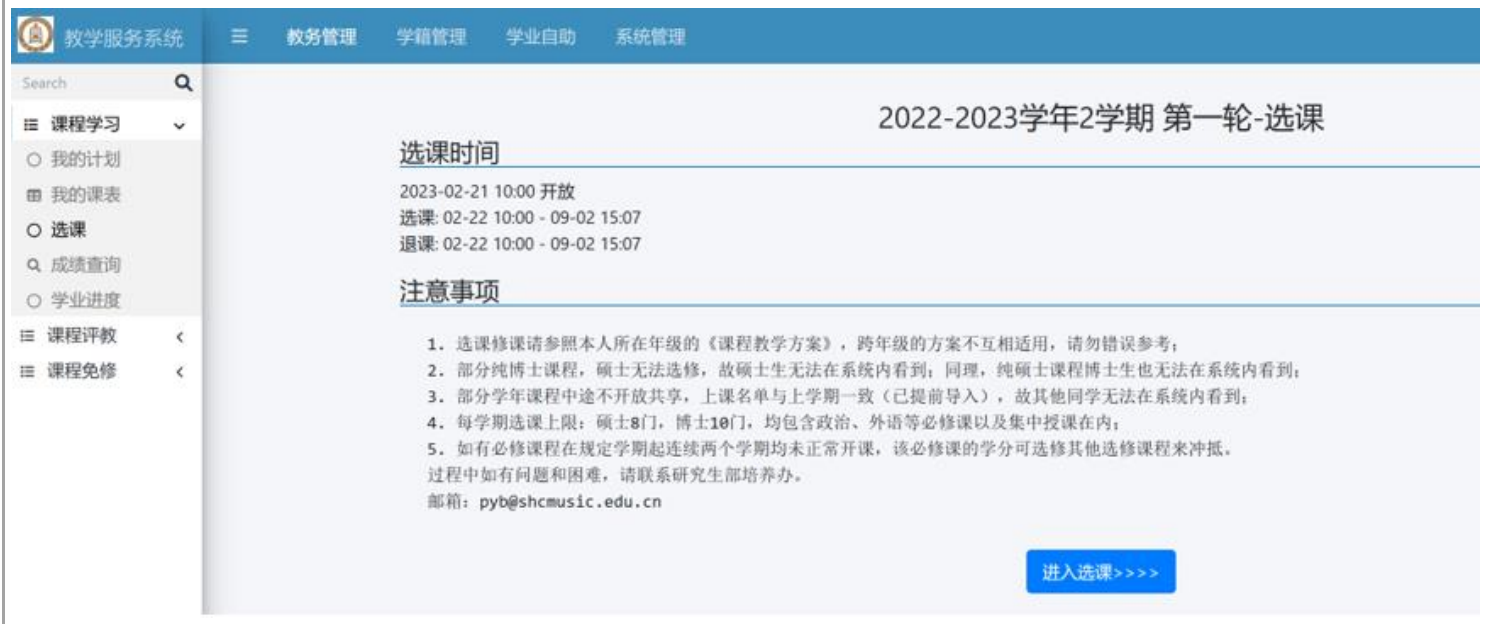

#### 、在**【选择主界面】**中在想要选择的课程后点击**<选课>**按钮。

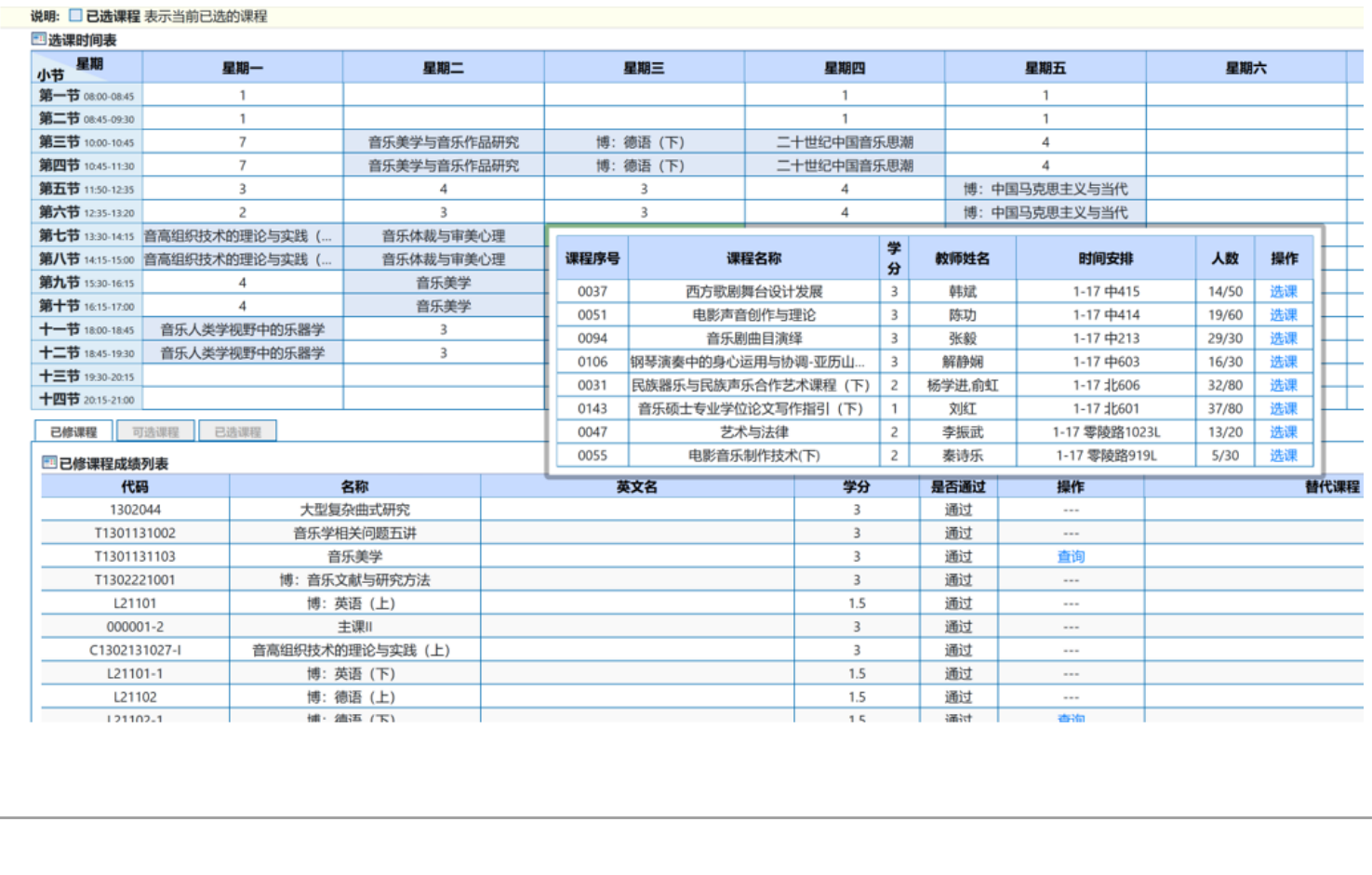

#### 方式 1: 按照单元格进行空闲时间选课

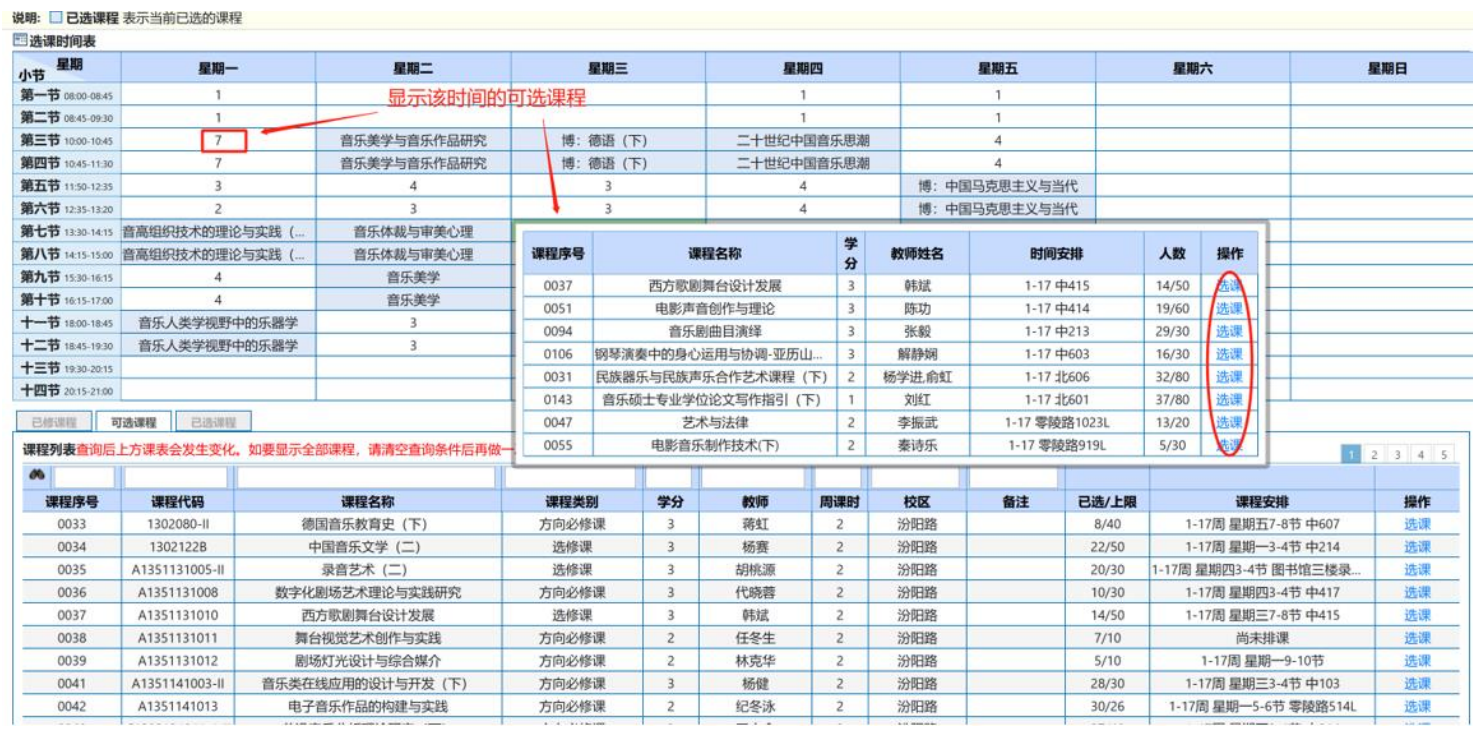

#### 方式 2:筛选课程进行选择

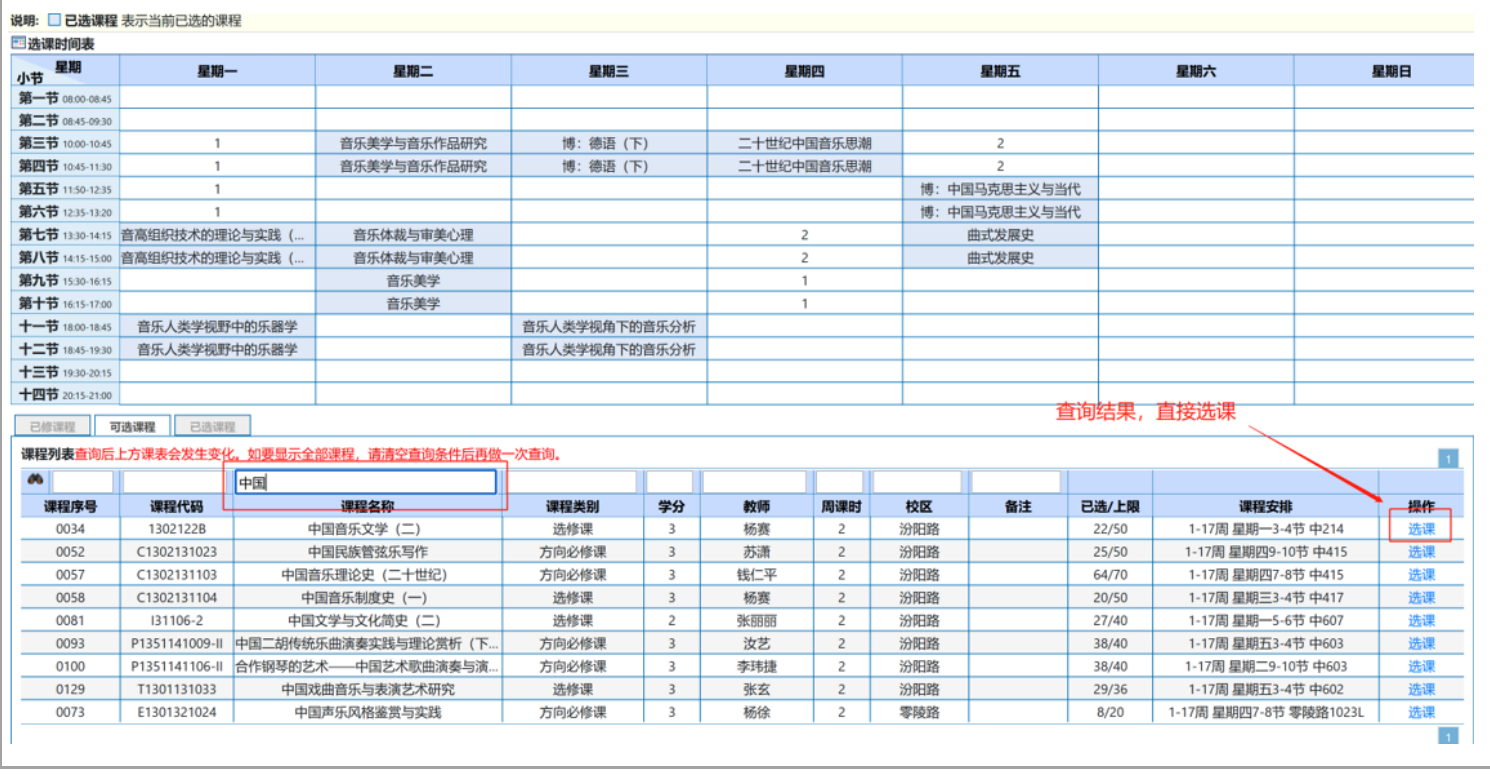

选课成功后可以查看【个人课表】中的信息。

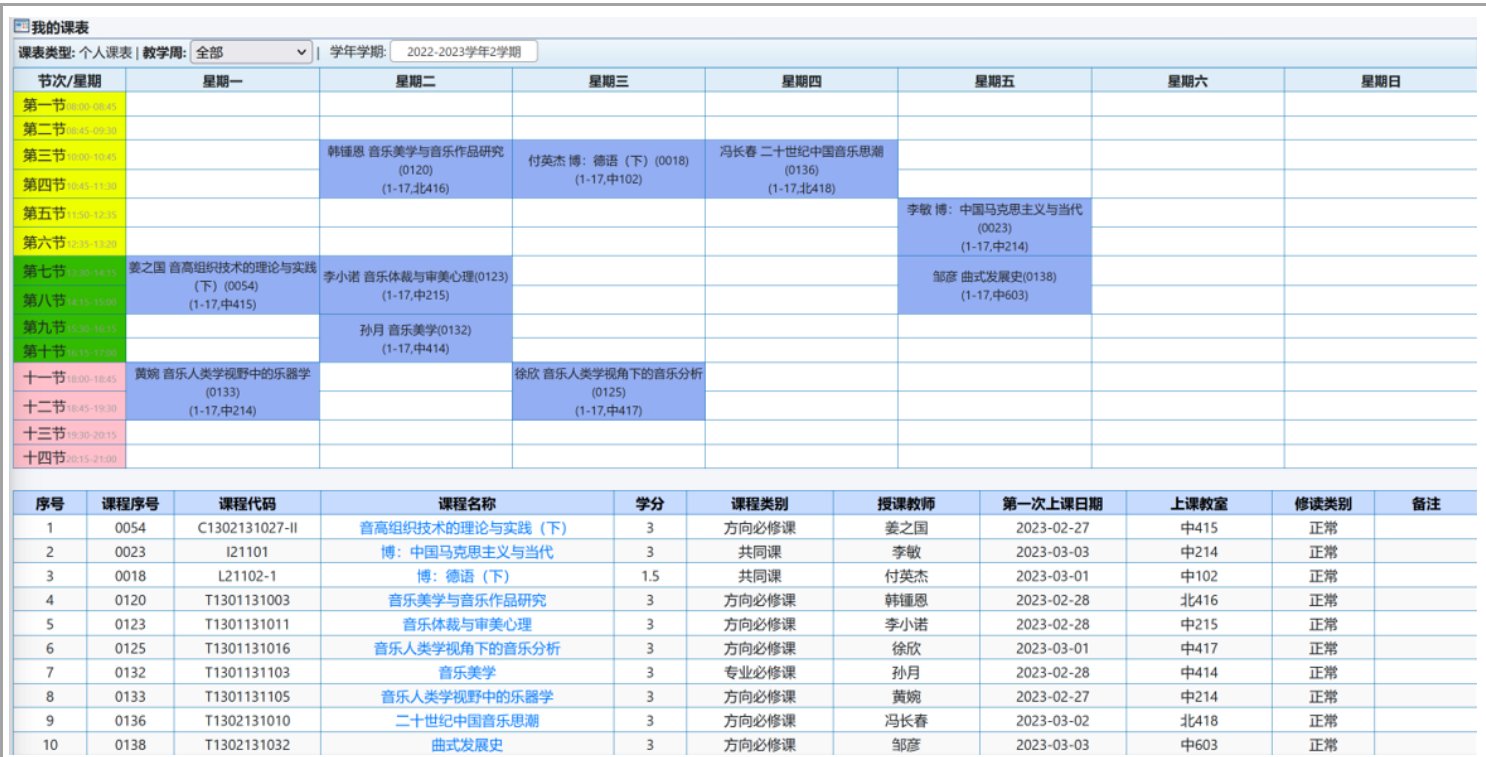

### |点击【课程名称】后展示课程详情 (包含课程相关通知、时间安排等信息)

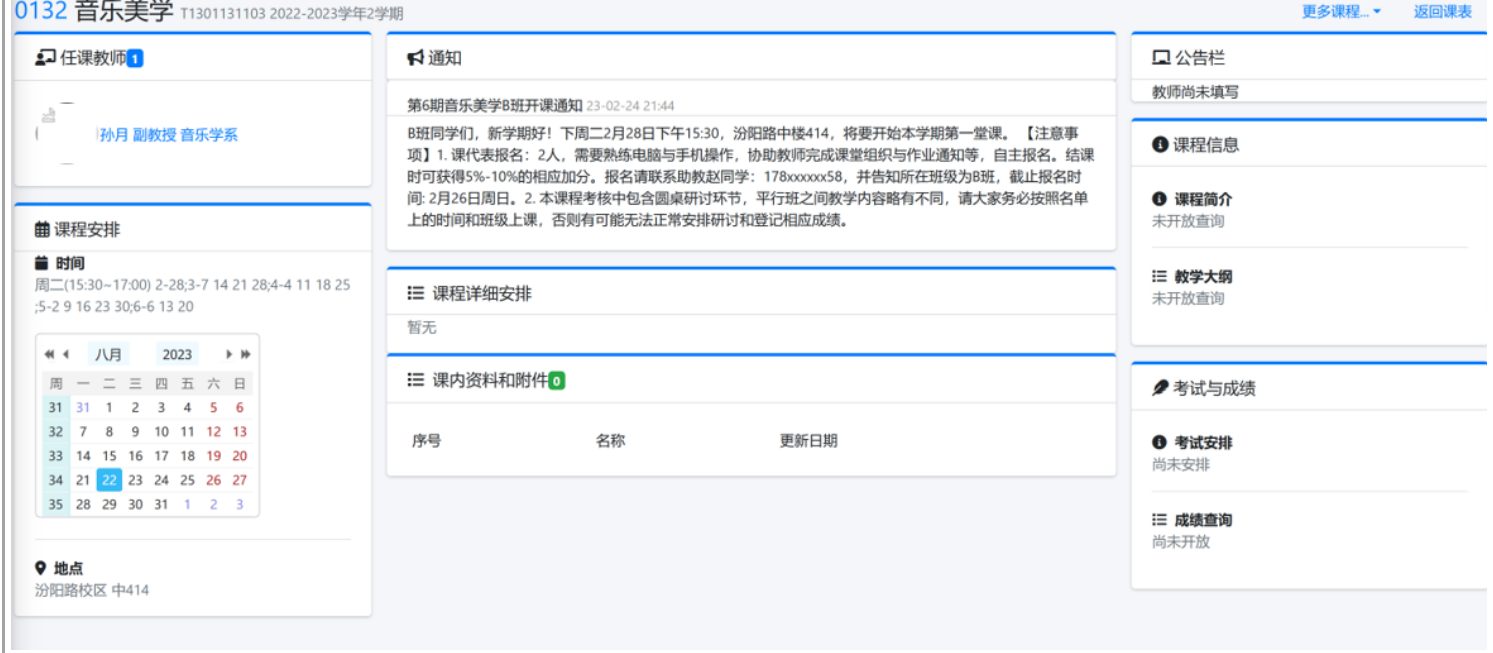